# **O** framework

## **Upgrading to Windows 11 from Windows 10 on the Framework Laptop**

Step-by-step process of upgrading to Windows 11 from Windows 10.

Written By: Hope Johnston

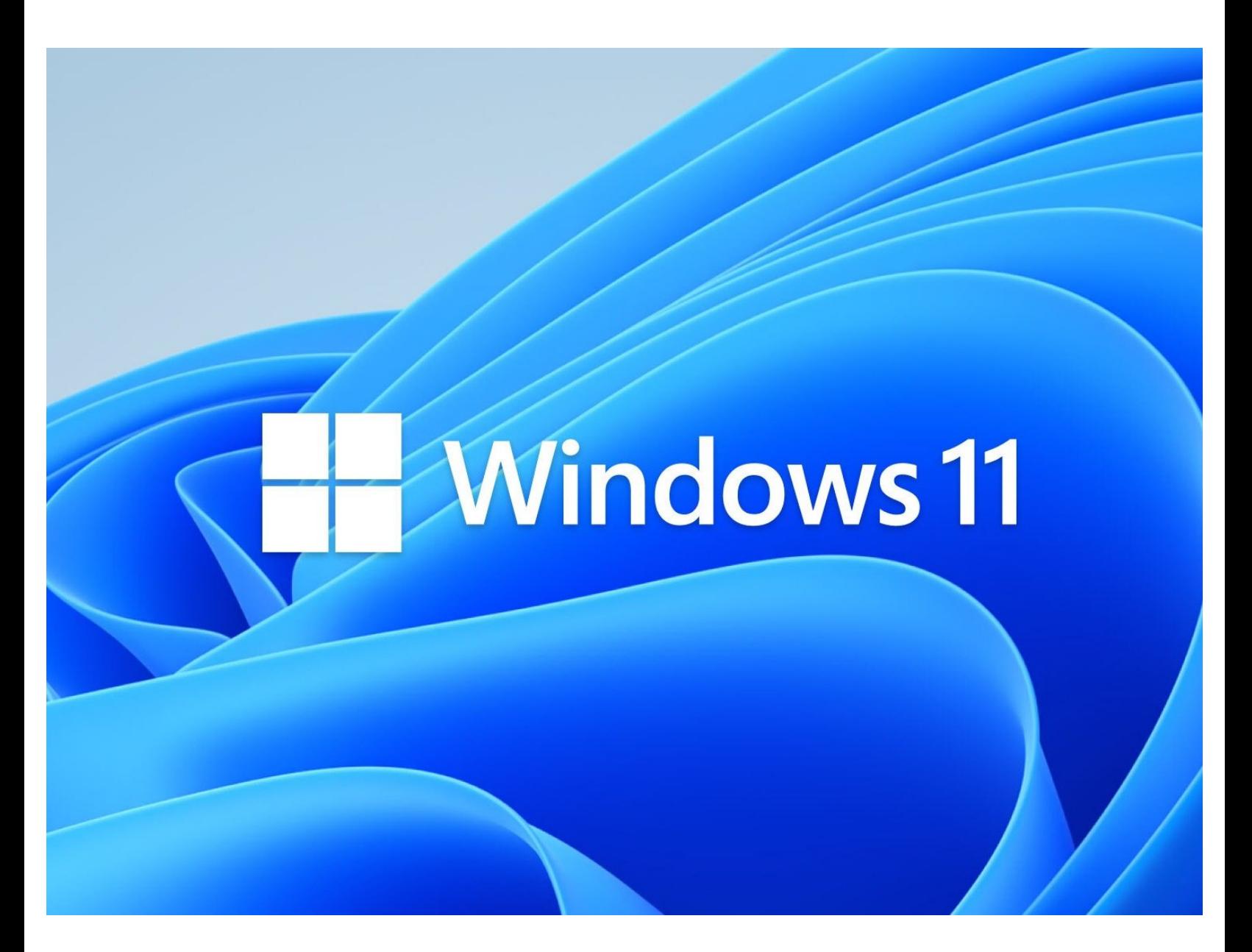

### **INTRODUCTION**

In this guide, we will show you the step-by-step process of upgrading to Windows 11 from Windows 10. This is a free upgrade, and works for both Home and Pro.

Prior to installing Windows 11, we recommend that you backup your important files. It is unlikely upgrading will go wrong, but backing up your data is always a good practice.

#### **Step 1 — Downloading Windows 11**

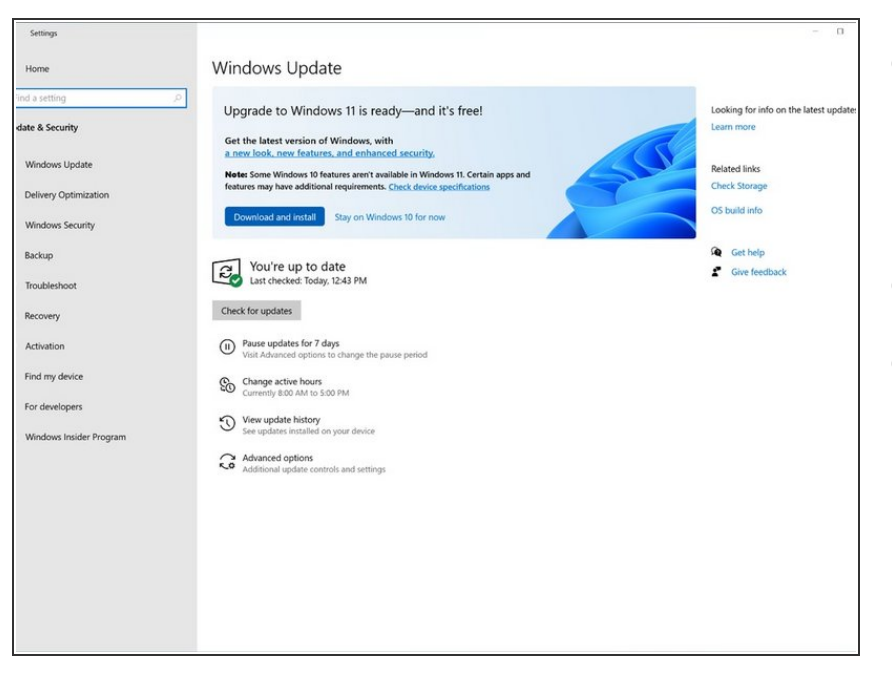

- On your Windows 10 Framework Laptop, head into **Settings > Update & Security > Windows Update**.  $\bullet$
- Click check for updates.
- If Windows 11 is available to be downloaded, you'll see an option to download and install.  $\bullet$ 
	- $(i)$  If you do not see the option to download Windows 11. Windows is still rolling it out to all systems. Microsoft has communicated that all systems will gain access by the middle of 2022.

#### **Step 2 — Installing Windows 11**

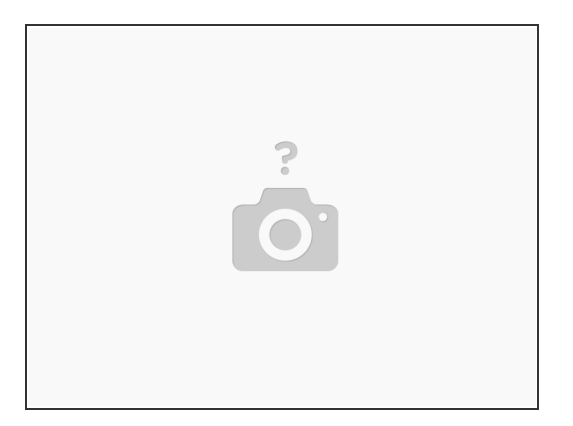

- Before installing Windows 11, plug your Framework Laptop into its charger.
- Click "Download and install".

#### **A** While it is updating, do not turn the power off of your Framework laptop. This could corrupt the install.

Once downloading follow the on-screen prompts to configure your Windows 11 settings.

#### **Step 3 — Install the Framework Laptop Driver Bundle**

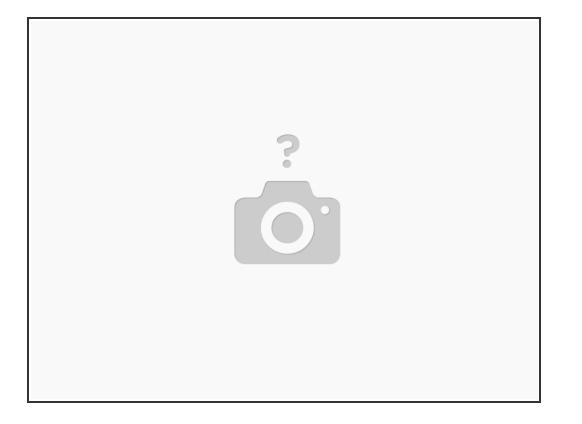

- There is an updated Framework Laptop Driver Bundle for Windows 11. You can download it from our **BIOS and Drivers [download](https://knowledgebase.frame.work/en_us/framework-laptop-bios-releases-S1dMQt6F) page**.
- Navigate to the folder where the Framework Laptop Driver Bundle is, and double-click on it. Click Yes on the "Do you want to allow this app to make changes to your device?" prompt that comes up.  $\bullet$
- The Framework Laptop Driver Bundle will automatically install all of the drivers required to use the Framework Laptop. It will take several minutes to install. At the end of the install, you will be prompted to press any key to reboot. Press any key.  $\bullet$
- Make sure to run Windows Update after you're connected to a network to get the latest security updates. In the future, you'll also be able to get driver and firmware updates through Windows Update.
- Make sure to *update your laptop firmware to the latest [available](https://knowledgebase.frame.work/en_us/framework-laptop-bios-releases-S1dMQt6F)* to ensure optimal performance and stability. We also recommend updating your SSD firmware, as we have seen issues on some versions of SN850. Instructions for Western Digital SSD firmware updates are **[available](https://knowledgebase.frame.work/en_us/my-system-is-rebooting-to-a-default-boot-device-missing-or-boot-failed-message-H1AV3Jq_K) here**.

- Want to learn more about the Framework Laptop? Take a look at ou[rblog](https://frame.work/blog)
- If you have any questions or concerns, feel free to reach out to Framework Support

<sup>•</sup> To purchase a [Framework](https://frame.work) Laptop visit the **Framework website**